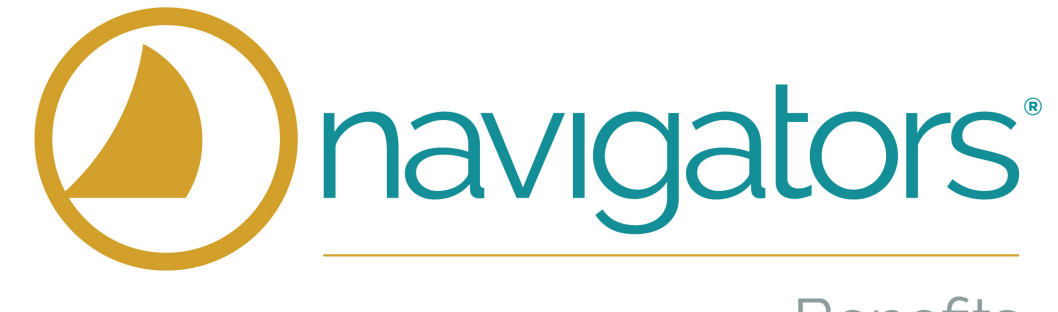

**Benefits** 

# How to Elect Your 2022 Benefits

All Benefits Eligible Employees are required to elect their benefits regardless of whether you will be making changes or waiving your benefits

Login to Workday and look for the Open Enrollment Inbox Task

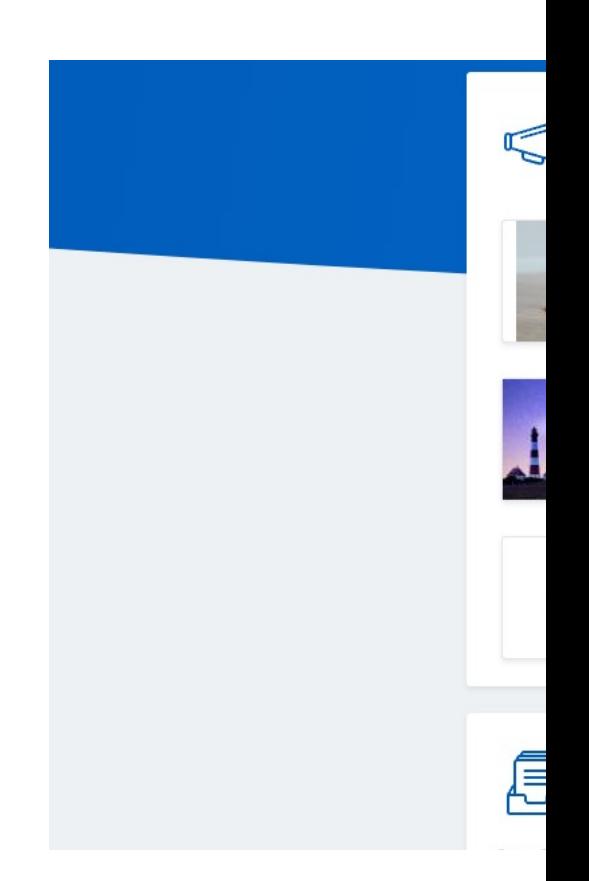

- Select Benefits Open Enrollment
- Click Continue
- Answer Question
- Continue to next screen

Important: 2022 Open Enrollment is now available!

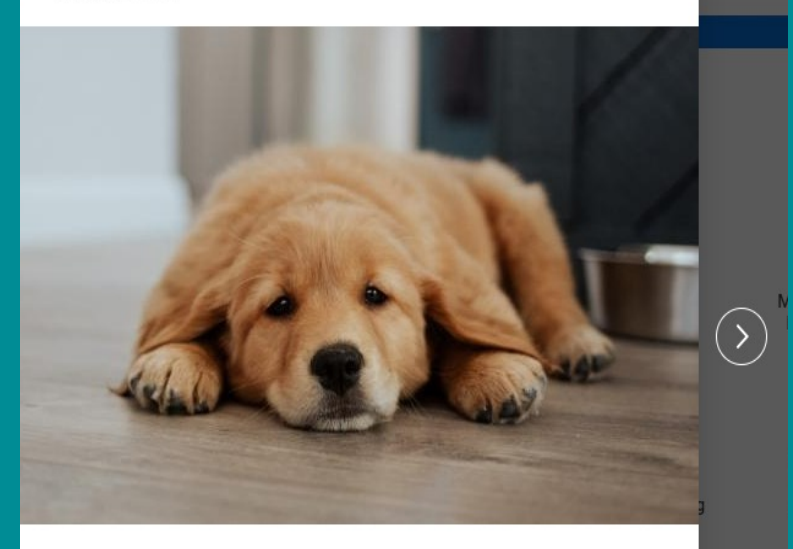

Click the link below to get started! You have until November 21st to complete and submit your elections.

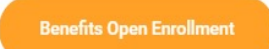

Q Search W **Employee Benefits Open Enrollment Selection** Open Enrollment 2022 Submit Elections By 11/01/2021 Not Started Status Continue

# **Important Information on Benefit Elections**

- When you select Medical Aetna Global HDHP, you can also select Health Savings Account - Fidelity HSA. If you waive the Medical - Aetna Global HDHP, Workday automatically waives the Health Savings Account - Fidelity HSA.
- You can select either of the following plans, but not both: Health Savings Account - Fidelity HSA or Flexible Spending Account - Fidelity Investments. When you select one of the plans, Workday automatically waives the other option.

# **Electing Medical, Dental, and Vision Coverage**

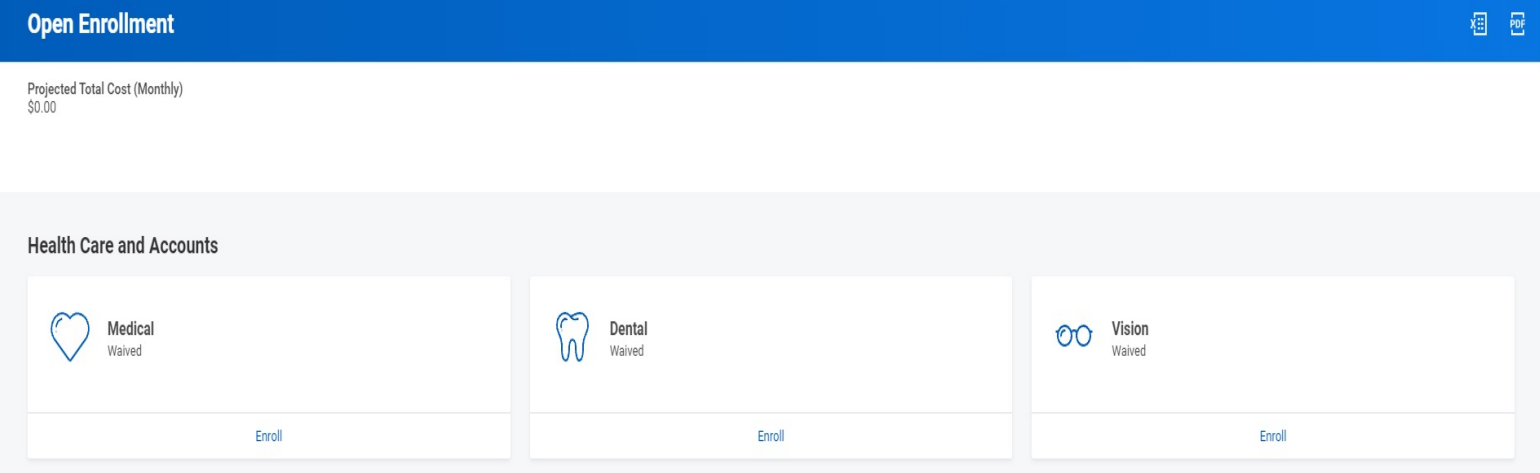

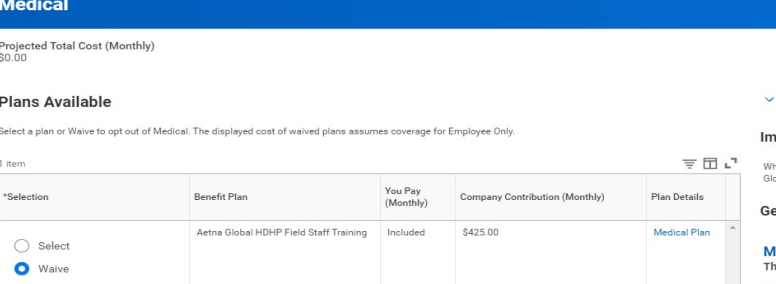

### **Health Care Instructions**

#### nportant Information

u select Medical - Aetna Global HDHP Field Staff Training, you can also select Health Savings Account - Fidelity HSA. If you walve any of these: Medical - Aetna obal HDHP Field Staff Training, Workday automatically waives any of these; Health Savings Account - Fidelity HSA

### eneral Instructions

#### *IEDICAL COVERAGE*

#### he Navigators have one High Deductible Health Plan provided by Aetna Internationa

You may elect coverage for yourself plus any member of your immediate family.

- . Coverage begins the first of the following month from which you were hired or eligible benefit event. . Coverage can only be changed within 31 days of a gualifying life event. If you do not have a gualifying life event, or if you miss the 31 day window, you cannot make any changes until the next Open Enrollment.
- To add dependents: First select to enroll in the benefit plan, then click Confirm & Continue to select (or create) dependents.

Accessing Aetna: Register for an account online with your SSN. ID cards will arrive 3 weeks after your benefits begin; temporary cards can be printed online. More information can be found on our website www.navbenefits.org

#### ADDITIONAL INSTRUCTIONS FOR FIELD STAFFS

If you are *waiving* the medical plan for yourself or a dependent, you must meet the eligibility criteria. Once your elections have been submit ted you are required to complete a Waiver Form and upload it into Workday. You will receive an additional task in your Workday inbox to complete this process.

NOTE: Although you fund-raise the amounts for your medical premiums, your premiums are paid 100% by your employer according to the IRS. This means that you and your family are not eligible for state-provided health insurance (i.e. "Medicald") nor are you eligible for government subsidies for marketplace plans

- **To elect a benefit: First select to enroll in the benefit plan, then click Confirm & Continue. Add dependents if needed.**
- **Elections are locked-in after Open Enrollment unless you experience a Life Event. Changes can only be made within 31 days of the Life Event**
- **Field Staff waiving Medical Coverage must meet eligibility and fill out a waiver each year.**
- **Premium rates can be found here. Field Staff rates are considered Employer Contributions.**
- **Elect or waive Dental and Vision coverage.**
- **Continue to HSA/FSA elections**

**Confirm and Continu** Cancel

# **Electing HSA Contributions**

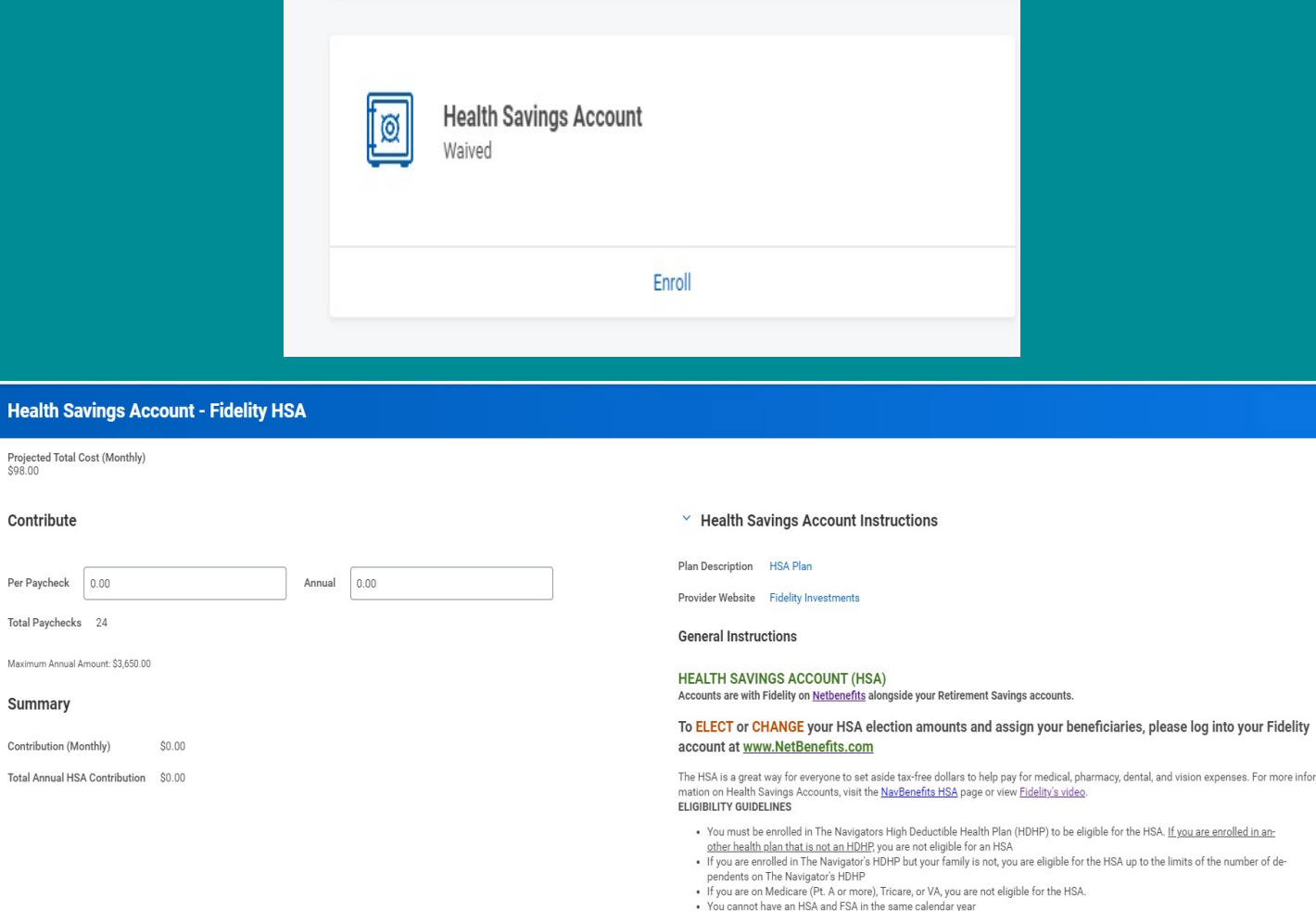

IMPORTANT: If you have a foreign address with Fidelity, are you subject to Federal restrictions on investment accounts. HSA address changes are done with Fidelity directly

• **HSAs are only available to those who elected the High Deductible Health Plan (HDHP) Medical Plan. Please read the eligibility guidelines on this page carefully.**

- **To elect a savings amount: First select to enroll in the benefit plan, then click Confirm & Continue to enter your desired amount.**
- **Select an annual amount to be divided into 24 deductions or an amount per paycheck (2 deductions a month).**
- **The 2022 IRS maximum contribution amount shown based on your Medical election is \$3,650. Reaching this amount is based on 24 deductions.**

Cancel

Proj<br>\$98

Per

Maxi

Con

# **Fidelity HSA Terms and Conditions**

### **Electronic Signature**

### Terms & Conditions - 3rd Party Record Keeper

Simple HSA Service - 3rd Party Provider Fidelity Brokerage Services LLC, Member NYSE, SIPC 900 Salem Street, Smithfield, RJ 02917 731459.2.0

### By selecting "I Agree" below, you agree to the following:

- . I am eligible to open a health savings account, I am a U.S. citizen or tax resident with a valid U.S. street address, and I am of legal age to enter into an agreement in my state of residence. I request to open a new Fidelity HSA® with Fidelity Brokerage Services LLC ("Fidelity") for which Fidelity Personal Trust Company, FSB will serve as custodian. I understand that this request will be processed as soon as administratively feasible upon Fidelity's receipt of required information. A Fidelity HSA opened through this Simple HSA Service will accept contributions and allow me to request distributions, but will otherwise be restricted, including the ability to place trades, designate beneficiaries, and indicate my communication preferences, until I go to Fidelity's website and provide additional information that is accepted by Fidelity. I agree to promptly go to Fidelity's NetBenefits website to provide additional information and activate other account features upon receiving Fidelity's confirmation that my account was established. already have a Fidelity HSA or open a full service Fidelity HSA right away, notwithstanding my election below, my request to open a Fidelity HSA through this Simple HSA Service shall be disregarded. I authorize my employer to disclose information about me to Fidelity as needed to open my account. I have provided my exployer with current and accurate information about me and agree to promptly update Fidelity with changes thereto. Fidelity may communicate with me based on this information, including electronically such as to my employer email address.
- . I can access, retain, have read, understand and agree to be bound by these terms and the Fidelity HSA Documents, the Electronic Dalivery Agreement and the Terms and Conditions. I have internet access and a web-browser that is Java-script enabled. I can access documents provided in HyperText Markup Language (HTML), Portable Document Format (PDF) or other compatible formats. If I do not have the ability to access or retain these documents, or do not consent to receive them electronically, I will contact Fidelity at 800-544-3716 for a free paper copy. By proceeding I confirm my device is equipped to access mese documents.
- . My name, legal address, date of birth, and government issued identification number are required by federal lew to verify my identity. Fidelity may not open, or may restrict and/or close my Fidelity HSA if it cannot obtain and verify information to confirm my identity. Fidelity information to exponsible for anylosses or damages (including, but not limited to, lost opportunities) that may result if my account is restricted or closed.
- . I agree to notify Fidelity if I am employed by or associated with a broker-dealer, stock exchange, exchange member firm, the Financial Industry Regulatory Authority (FINRA) or a municipal securities dealer. Absent such notice from me, I represent and warrent to Fidelity that this does not apply. If I am so affiliated, I understand that Fidelity must obtain consent and report my trading activity and other account data to my employer or other affiliated company. I understand that my account will continue to be restricted until such consent is received by Fidelity.
- . I agree to notify Fidelity if I am, or an immediate family/houseberg member is, a director, corporate officer, or 10% shareholder of a publicly held company or a control person of a public traded company under SEC Rule144. Absent sech notice from me. I represent and warrant to Fidelity that this does not apply.
- . Contributions to my Fidelity HSA will be deposited into the FDIC-Insured Deposit Sweep position at one or more Program Banks assigned to this account from the HSA Program Bank List provided in the Fidelity HSR Documents above, and such Program Banks may change between the time I request this account and the HSA is actually opened.
- . I acknowledge that the Fidelity MSA is governed by a pre-dispute arbitration clause, which appears on the last page of the HSA Brokerage Customer Agreement in the Fidelity HSA Documents accessible above, and which I represent having read and agreed to.

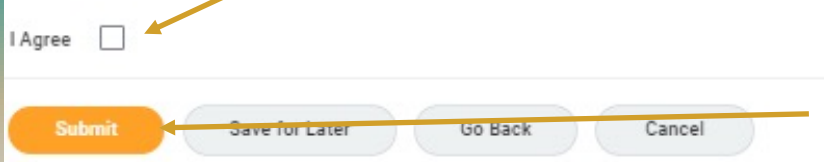

**All employees must click Submit to complete your 2022 Benefits Elections**. **If you do not submit your elections, your Open Enrollment is not complete.**

**If you have elected to contribute to an HSA, you must agree to Fidelity's Terms and Conditions. Failure to do so will prevent your HSA account to be able to accept funds.** 

**After reading the Terms & Conditions, check off that you agree and submit to finalize your elections.** 

### **Please note:**

**If you do not agree: You will not be able to participate in the Fidelity HSA and will need to waive the HSA election in Workday.**

**If you forget: Workday will give you an Error before you are able to submit your elections**

**If you did not elect the HSA, you will not have the Terms & Conditions**

## **Electing FSA Contributions**

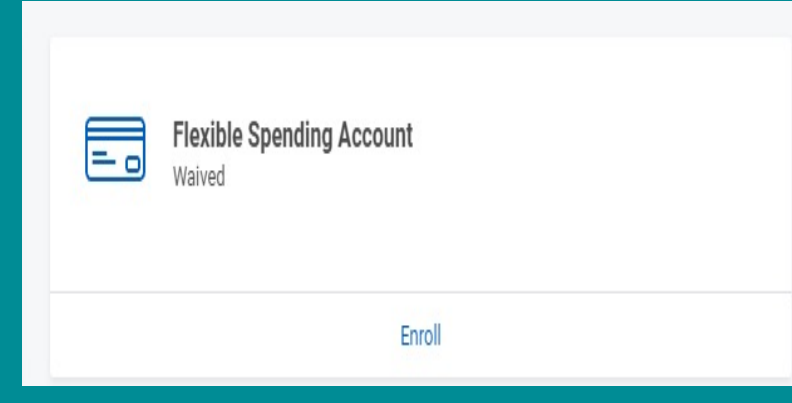

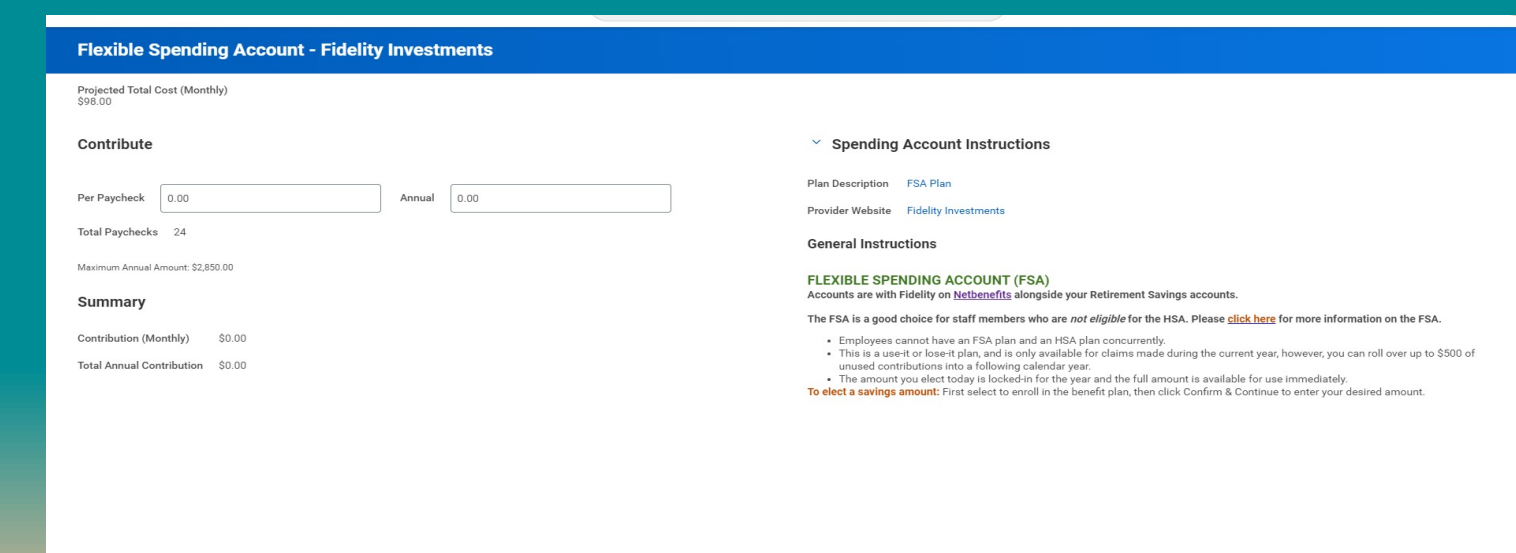

- **The FSA is a good choice for staff members who are not eligible for the HSA**
- **Select an annual amount to be divided into 24 deductions or an amount per paycheck (2 deductions a month).**

Cancel

# **Review Insurance and Retirement Benefits**

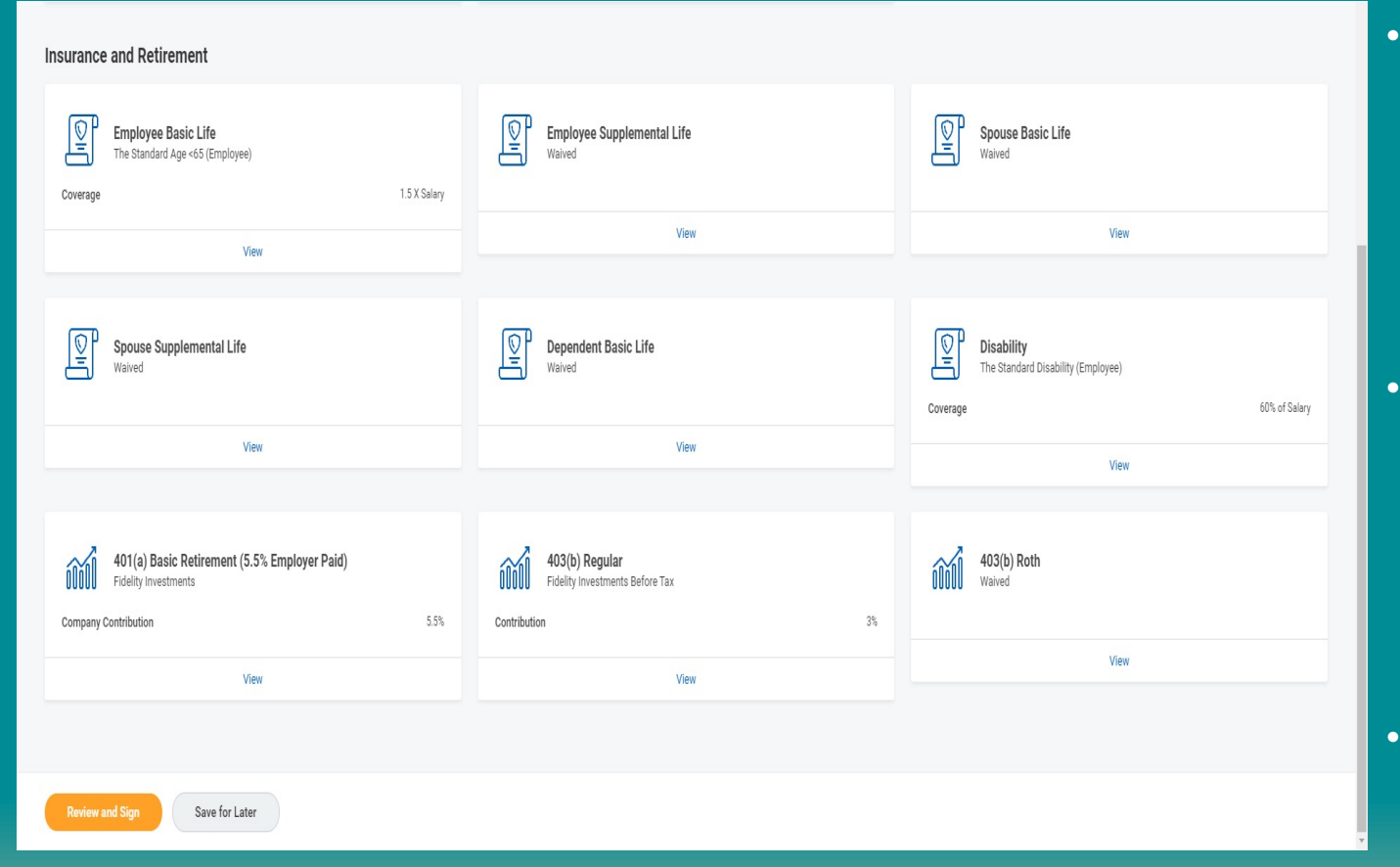

- **All Benefit Eligible Navigators and their families are covered by a "Basic" term-life policy and the navigators Disability plans. Theses coverages are paid for by the organization.**
- **403B Retirement Plan options to help you save for a secure financial future. Employees can enroll anytime at www.netbenefits.com. Automatic enrollment\* begins after 2 years of employment**
- **You cannot make any further changes to Insurance and Retirement selections during Open Enrollment.**

# **Review Your Elections**

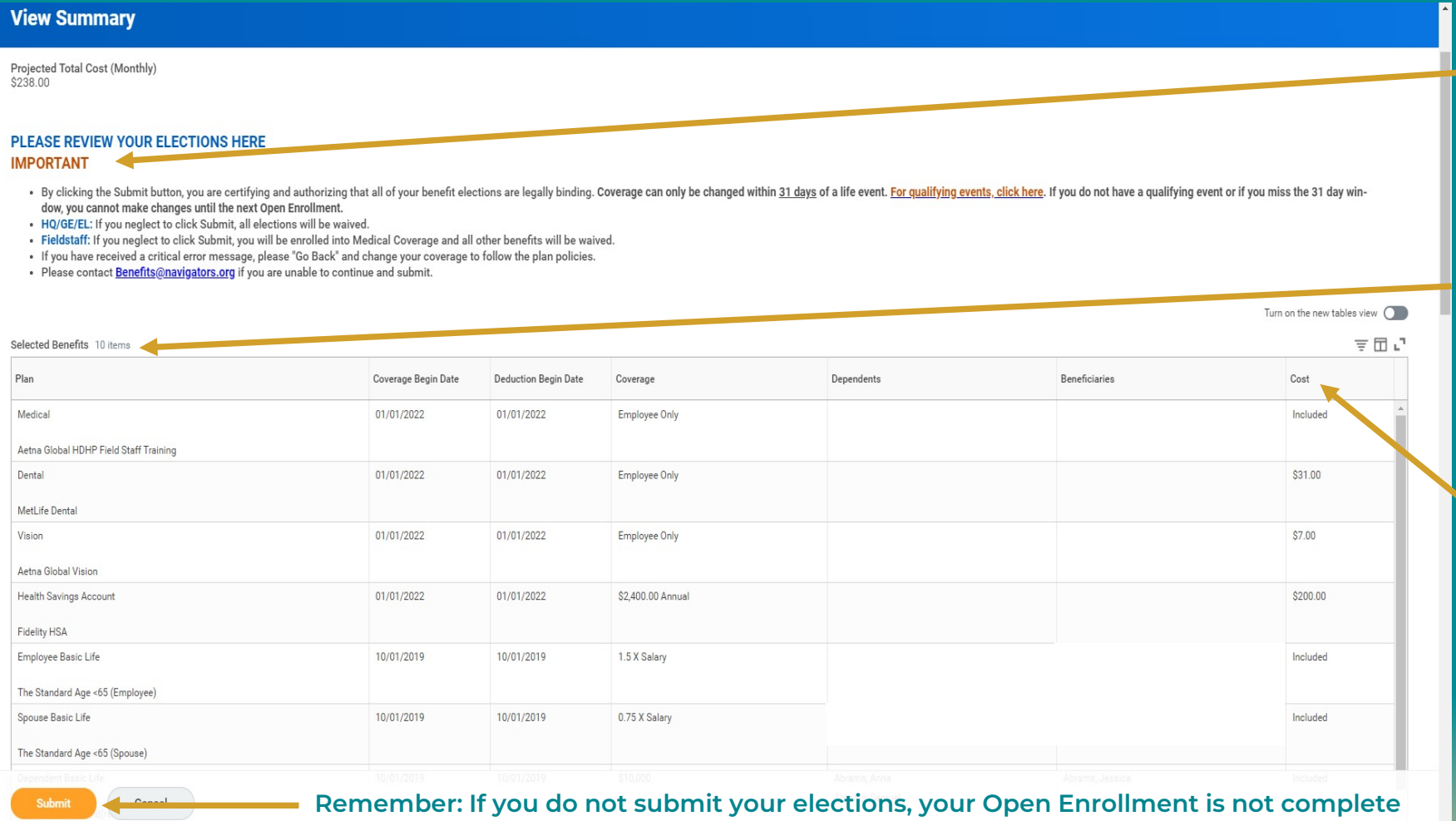

- **Please review the Important information to understand the enrollment process. Open Enrollment closes November 21st, 2021.**
- **Review your elections. If no changes were made the Coverage Begin Date will reflect the initial date of your elections/coverage.**
- **Your monthly deductions are located here. Employee Cost comes from your salary/pay.**
- **All employees must click Submit to complete your 2022 Benefits Elections.**

## Congratulations! You have completed your 2022 Open Enrollment!

Make sure to "view your 2022 Benefits Statement" and print for your records.

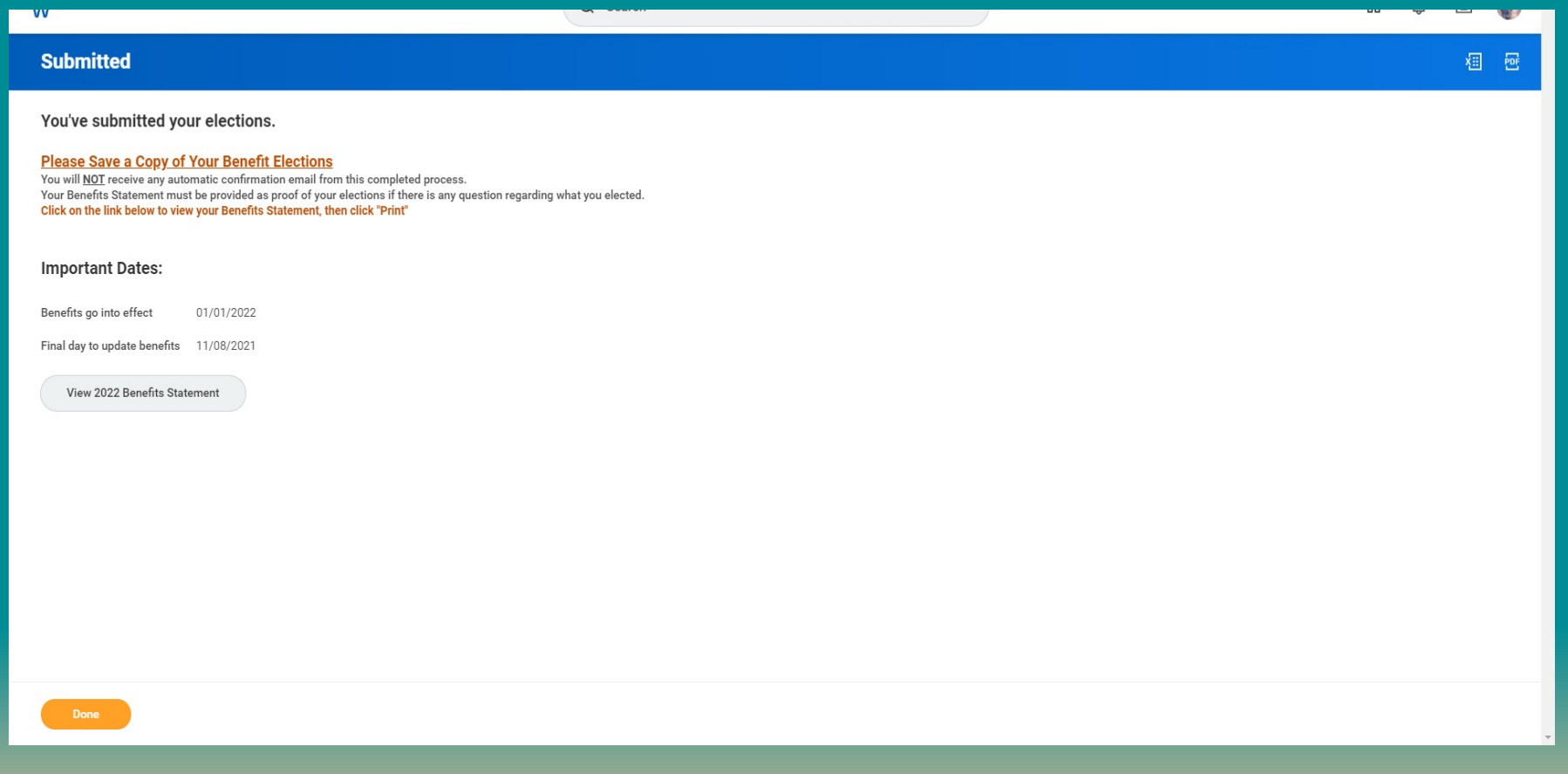

**Please note: If you have waived medical, please continue to next slide**

# **Field Staff Waiver**

**Field Staff that have waived Medical Coverage will need to upload a Waiver Form into Workday**

- **After Open Enrollment is complete, a new task will be in your Workday Inbox.**
- **Please download the document, fill it out and sign, then drop the file into the task.**
- **Emailing waivers to Benefits is no longer necessary.**

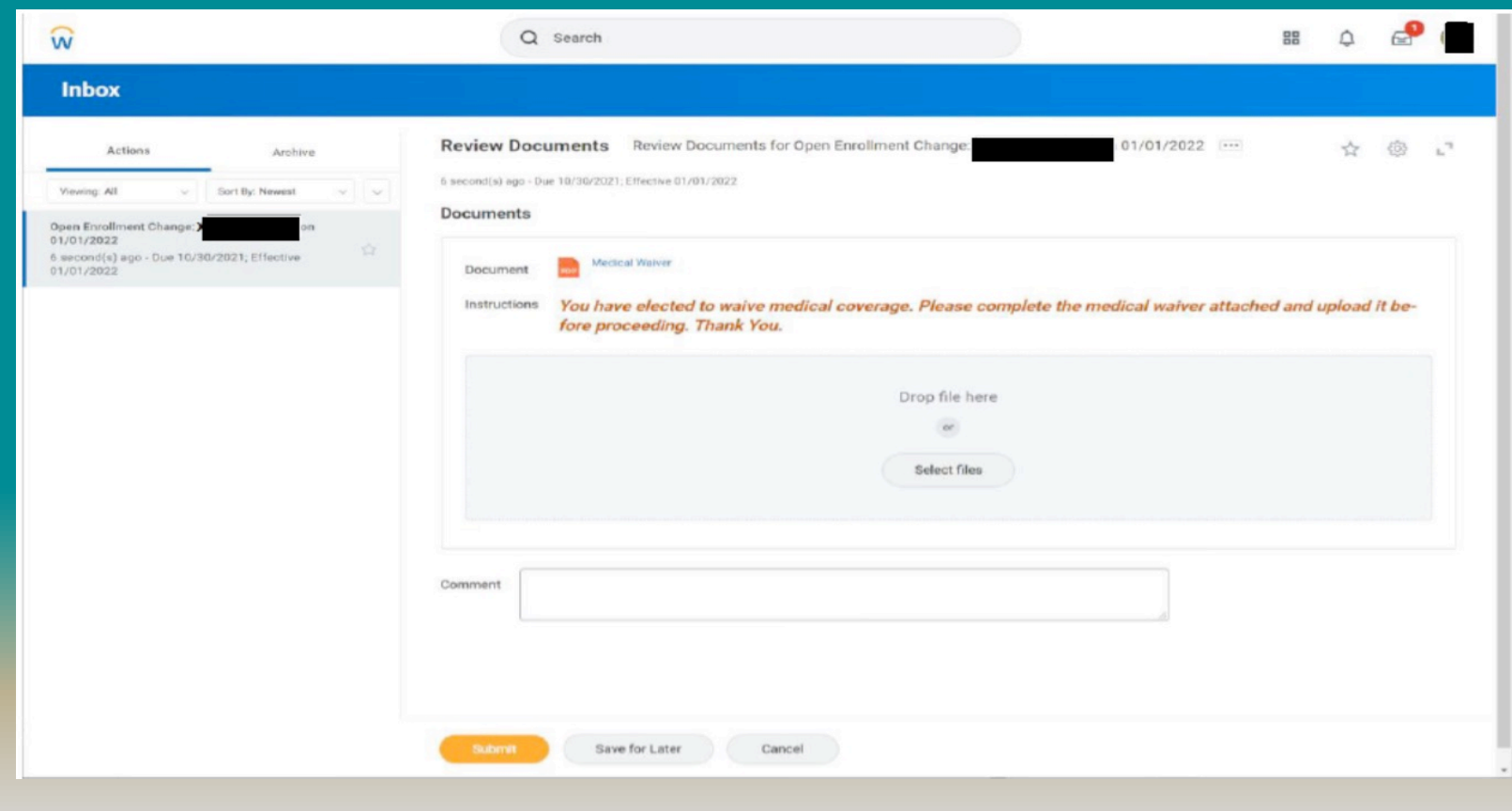

Thank you for electing your be

**Access detaile** information 24/ www.navbenefits

We look forward **serving you!**